## 常规教程5-报表套打

报表套打—国航机票

# 国航机票

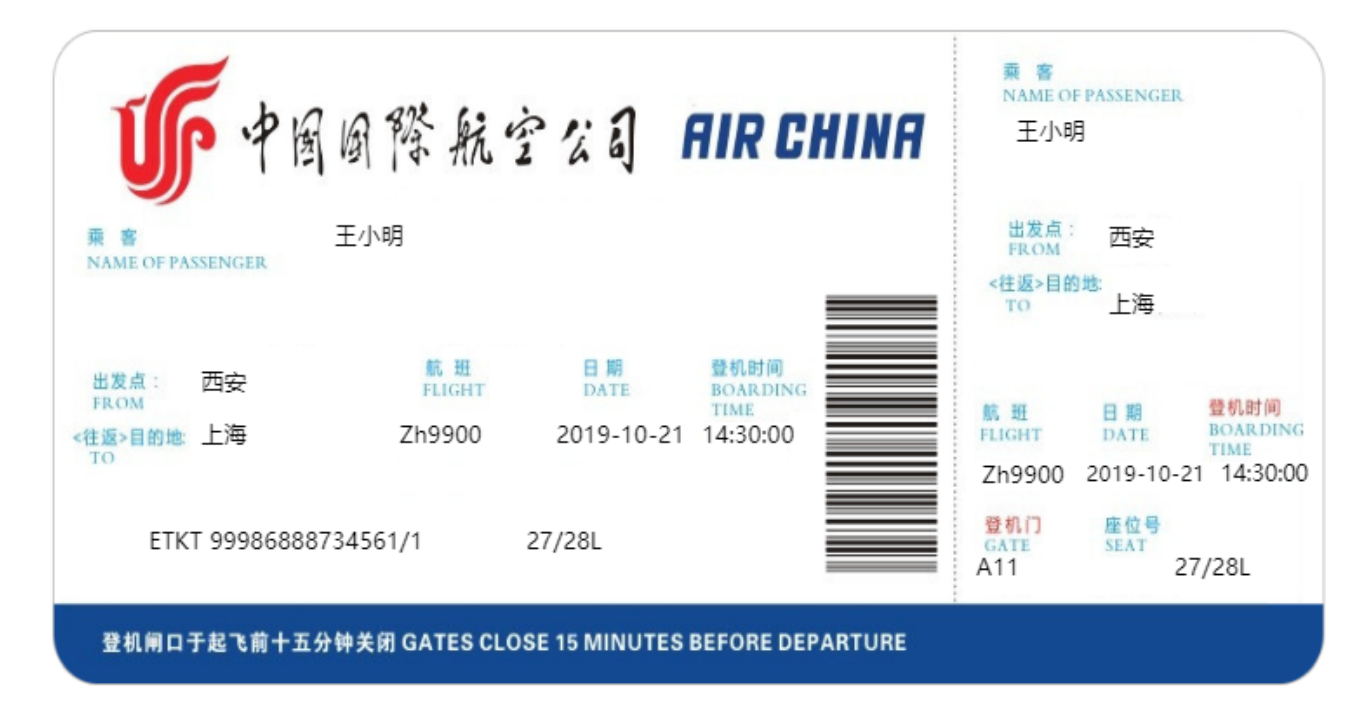

### 1. 国航机票报表特点分析

- 1. 使用报表层的概念,进行背景层和内容层来实现套打的功能
- 2. 订单ID分页,每个订单ID都是一个独立的页面
- 3. 内容层和北京城相互独立
- 4. 二维码的使用

#### 2. 操作步骤

1. 选择报表类型

根据报表特点分析,可采用页面报表:

- 页面报表有层的概念
- 页面报表可以添加 按页分组功能

2. 打开设计器,新建报表,选择页面报表

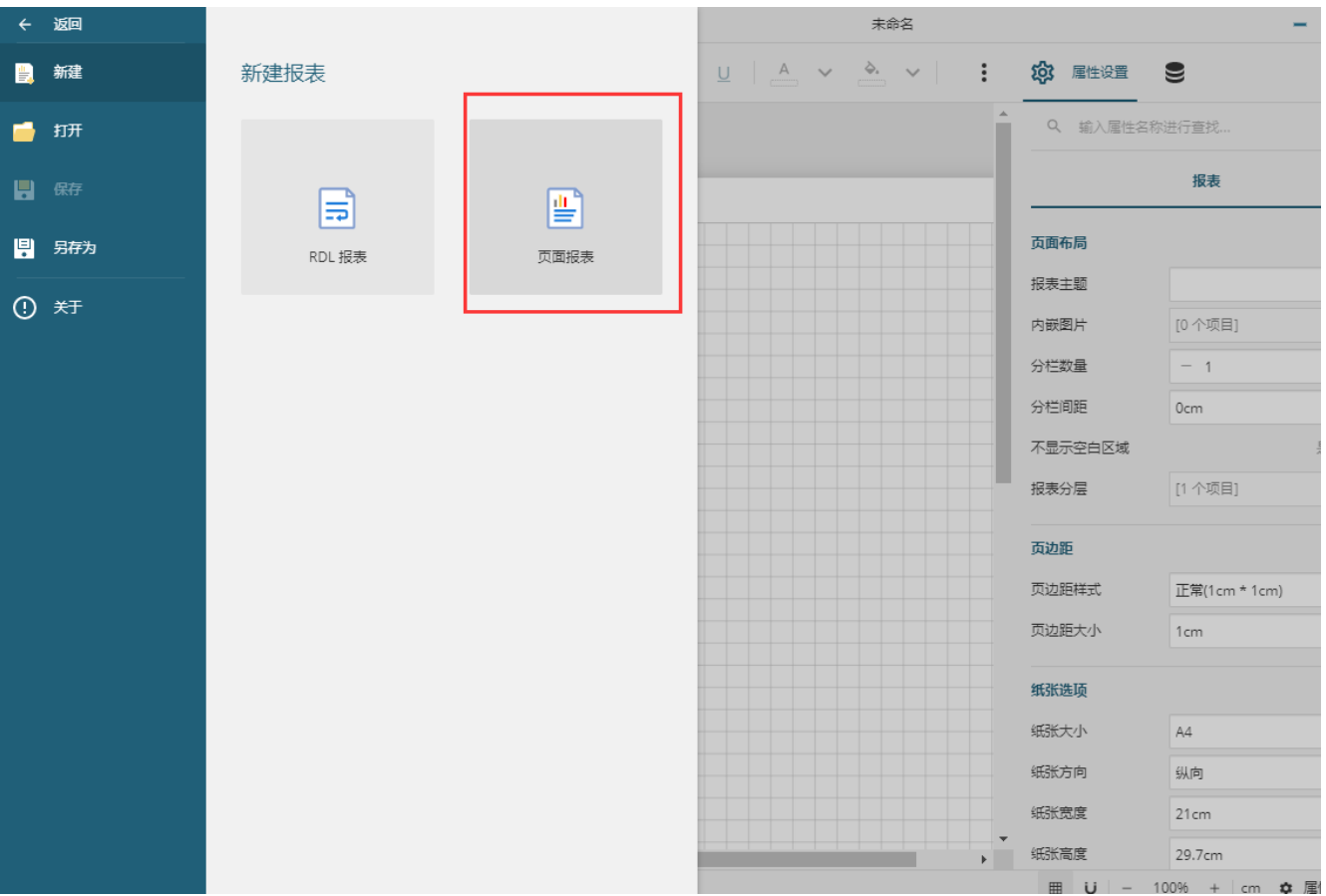

### 3. 绑定数据源

测试数据如下:[国航机票.json](https://help.grapecity.com.cn/download/attachments/50726405/%E5%9B%BD%E8%88%AA%E6%9C%BA%E7%A5%A8.json?version=1&modificationDate=1596599087000&api=v2)

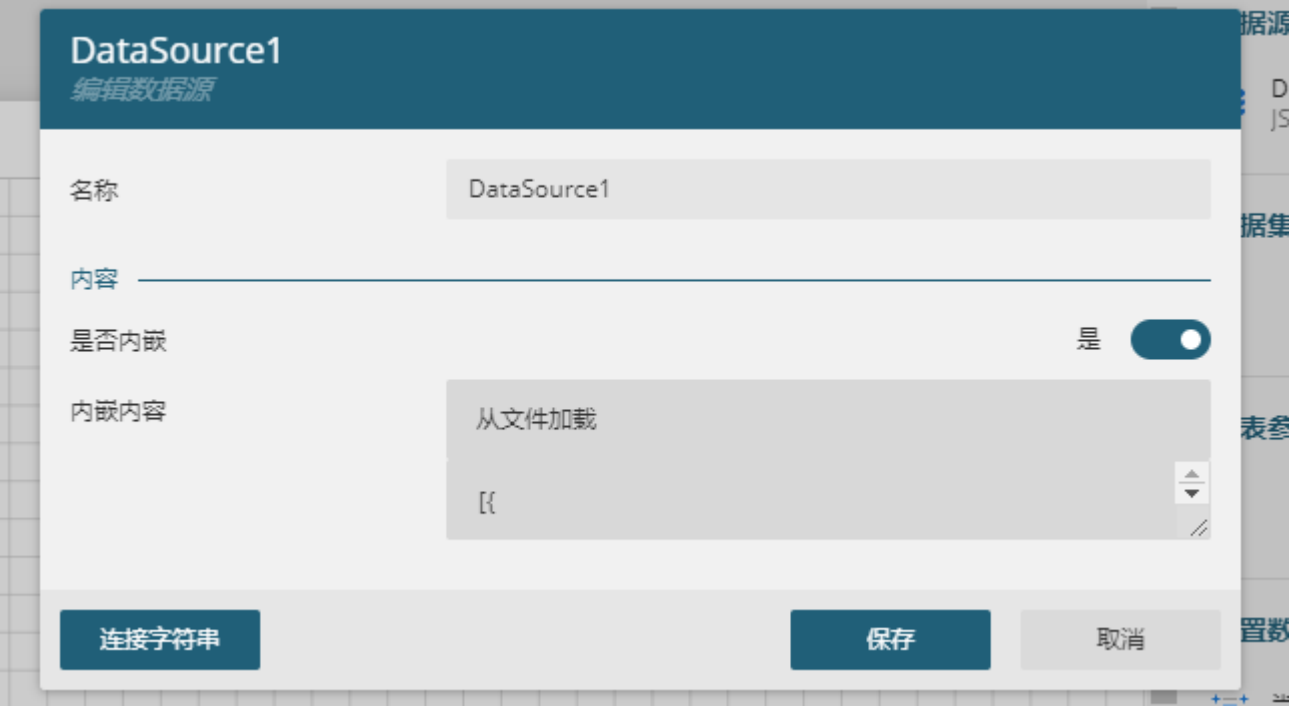

4.添加数据集,输入 \$.[\*]

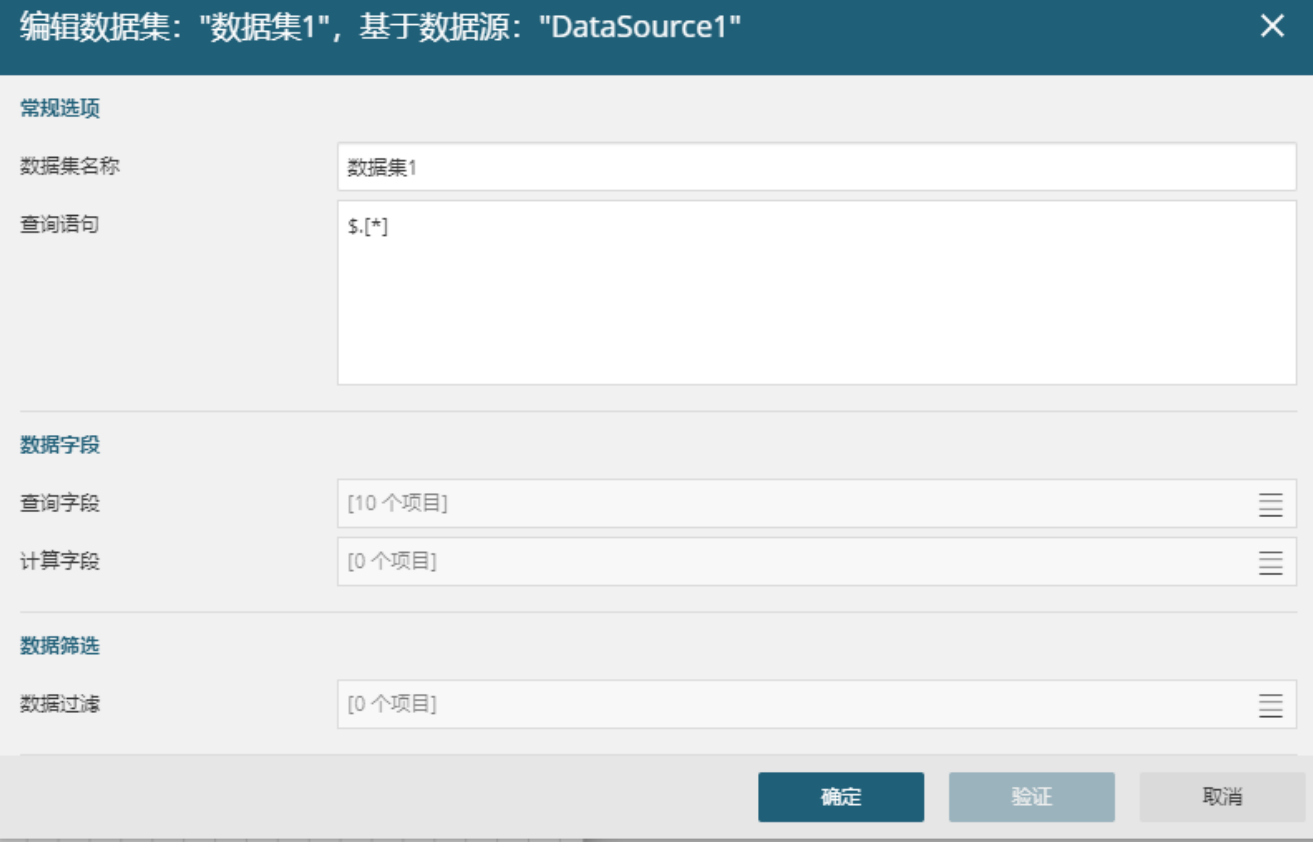

5.添加报表内容层,把最开始的默认层拿来当做背景层

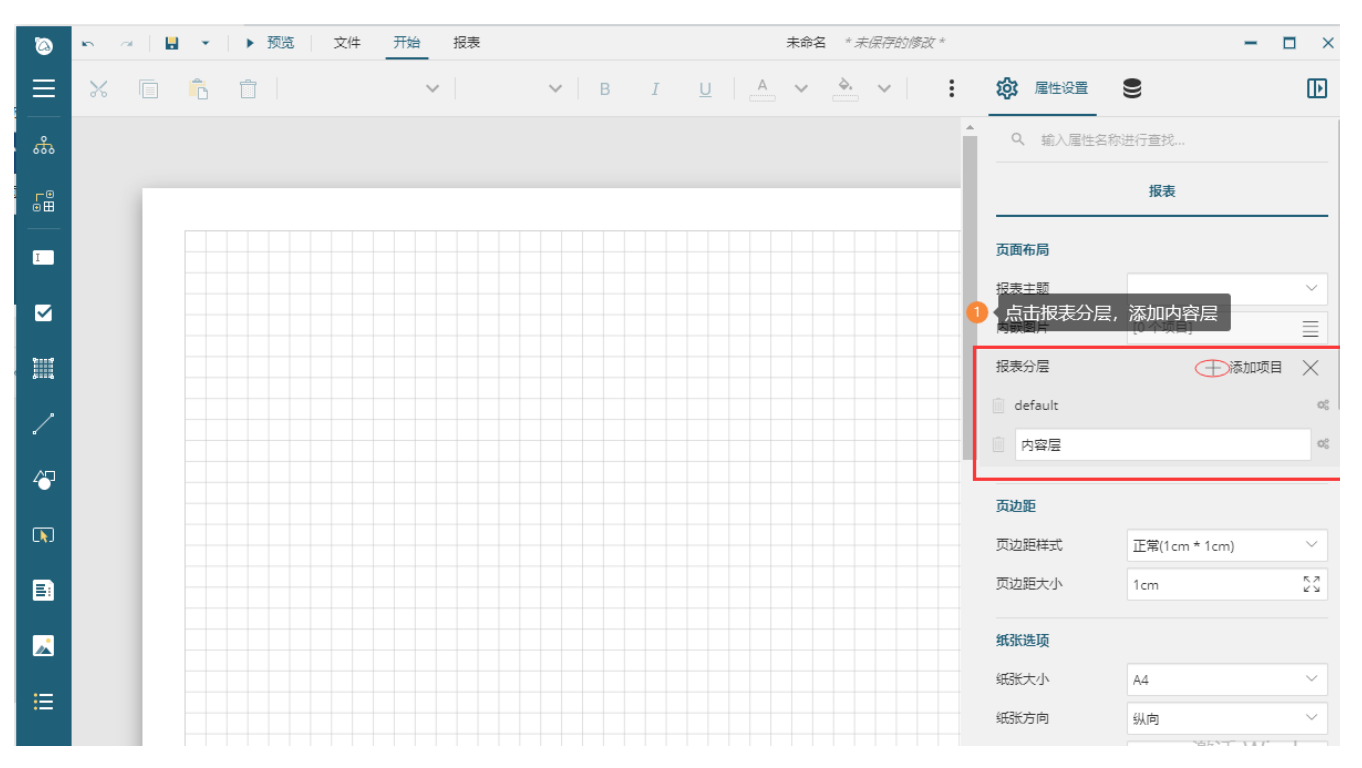

6.背景层内容填充

拖一个图片控件,绑定中国国航机票的图片

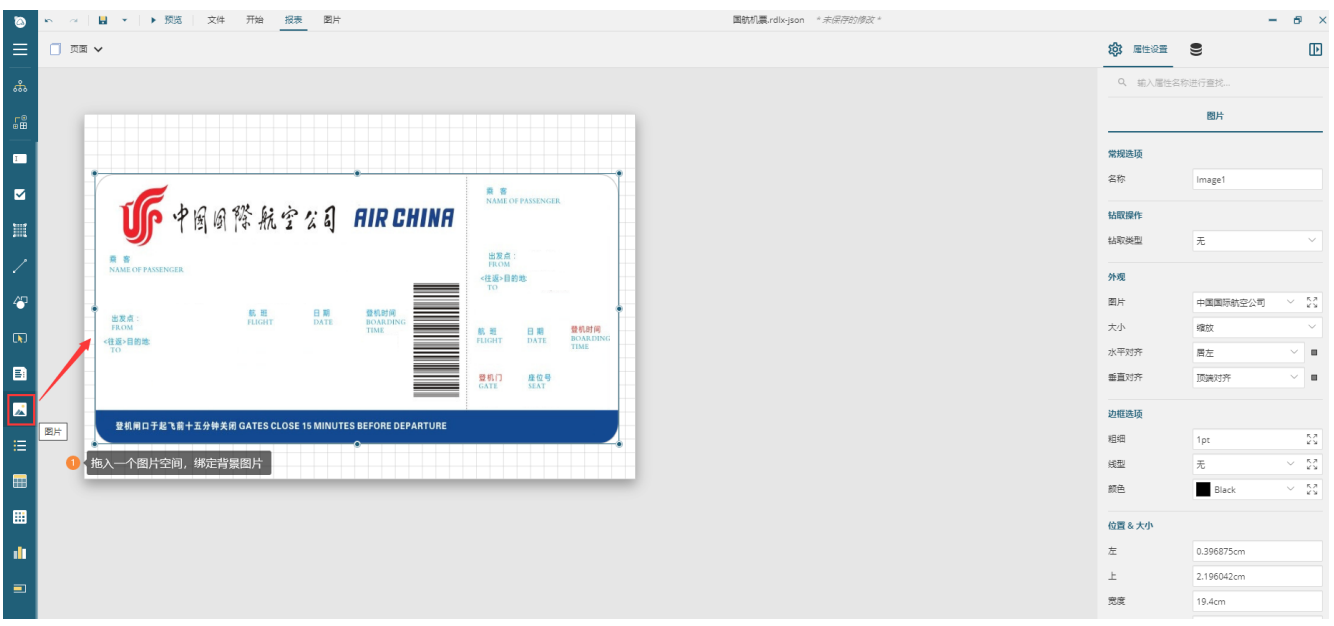

#### 7、进行内容层的内容绑定

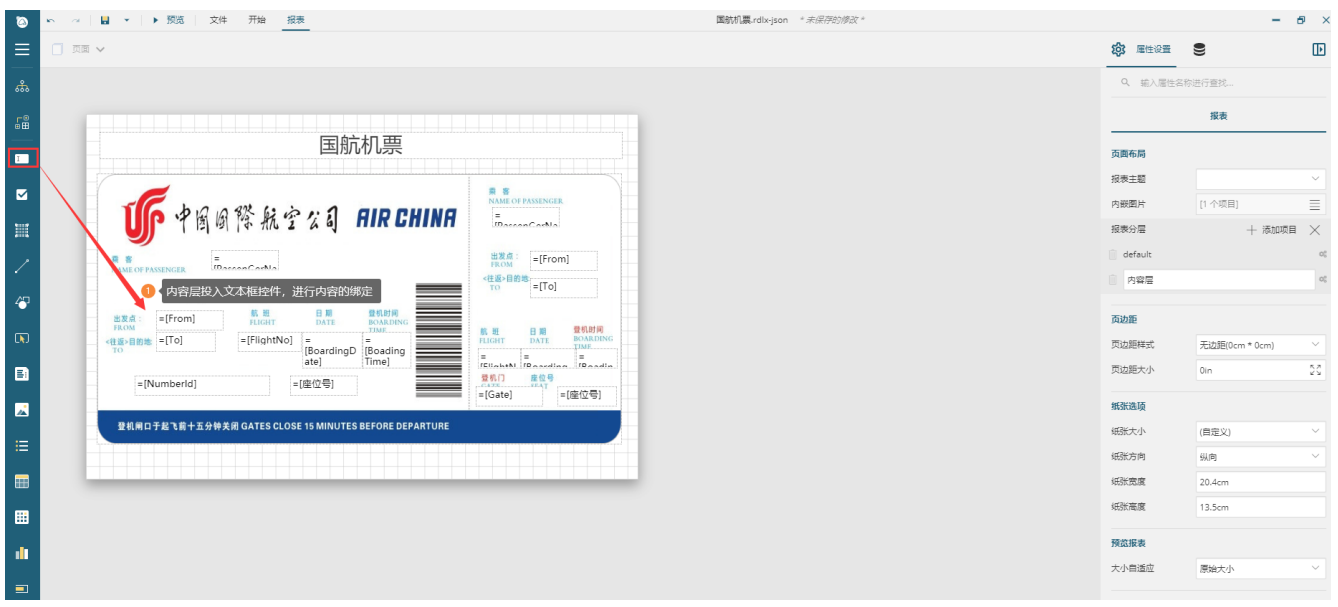

8、进行报表内容显示的分组设置

分组设置后,每一个订单ID就单独显示一页

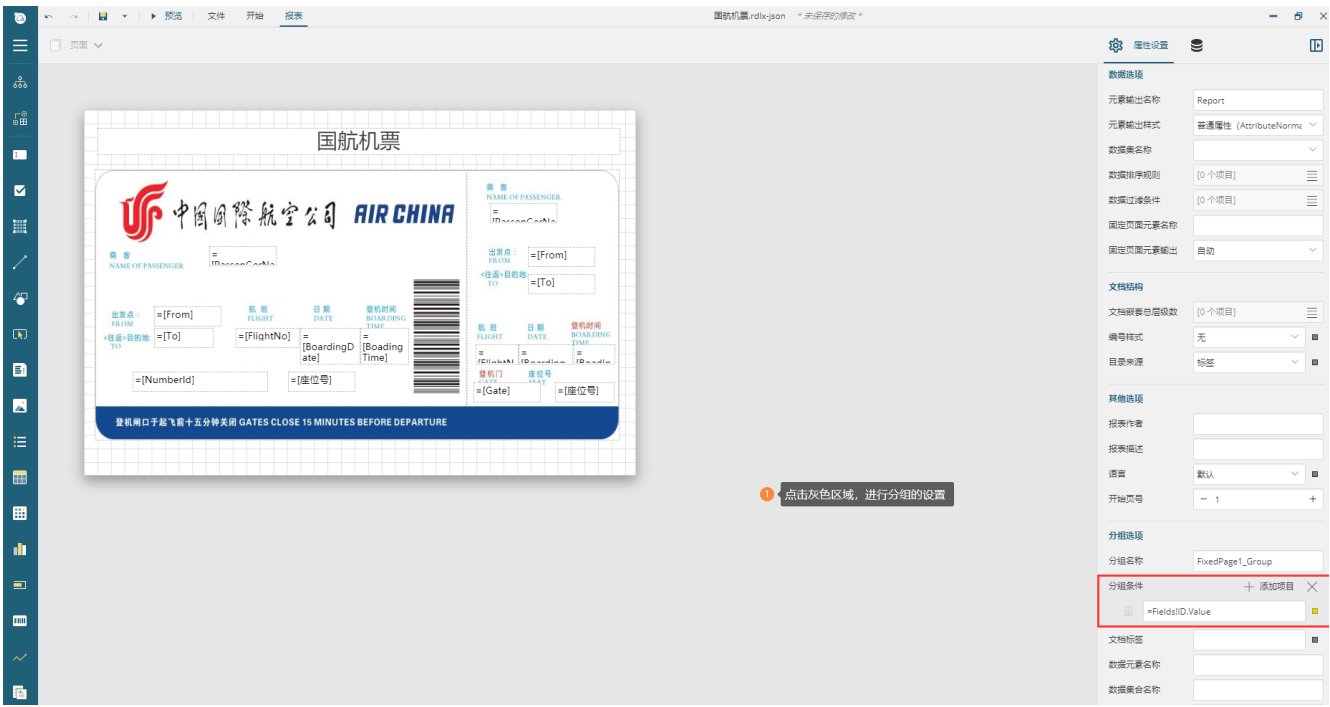

9、预览展示

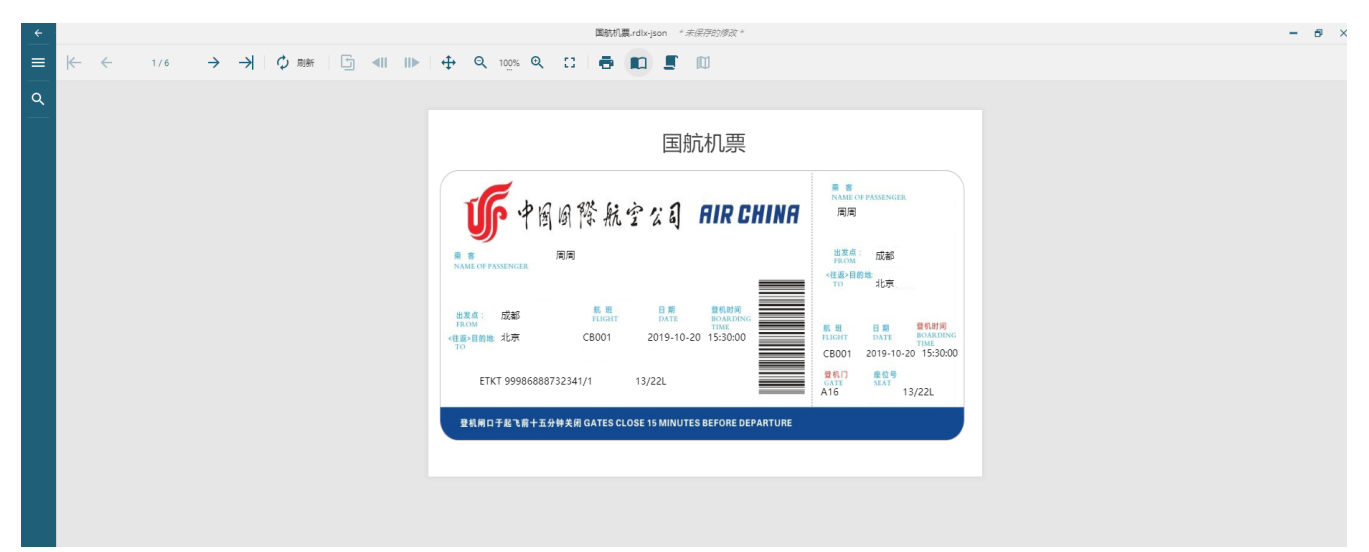

10.国航机票:[国航机票.rdlx-json](https://help.grapecity.com.cn/download/attachments/50726405/%E5%9B%BD%E8%88%AA%E6%9C%BA%E7%A5%A8.rdlx-json?version=1&modificationDate=1596601275000&api=v2)